# 网上竞租管理系统 用户操作手册

厦门微信软件有限公司

2023 年 09 月

#### 目 录

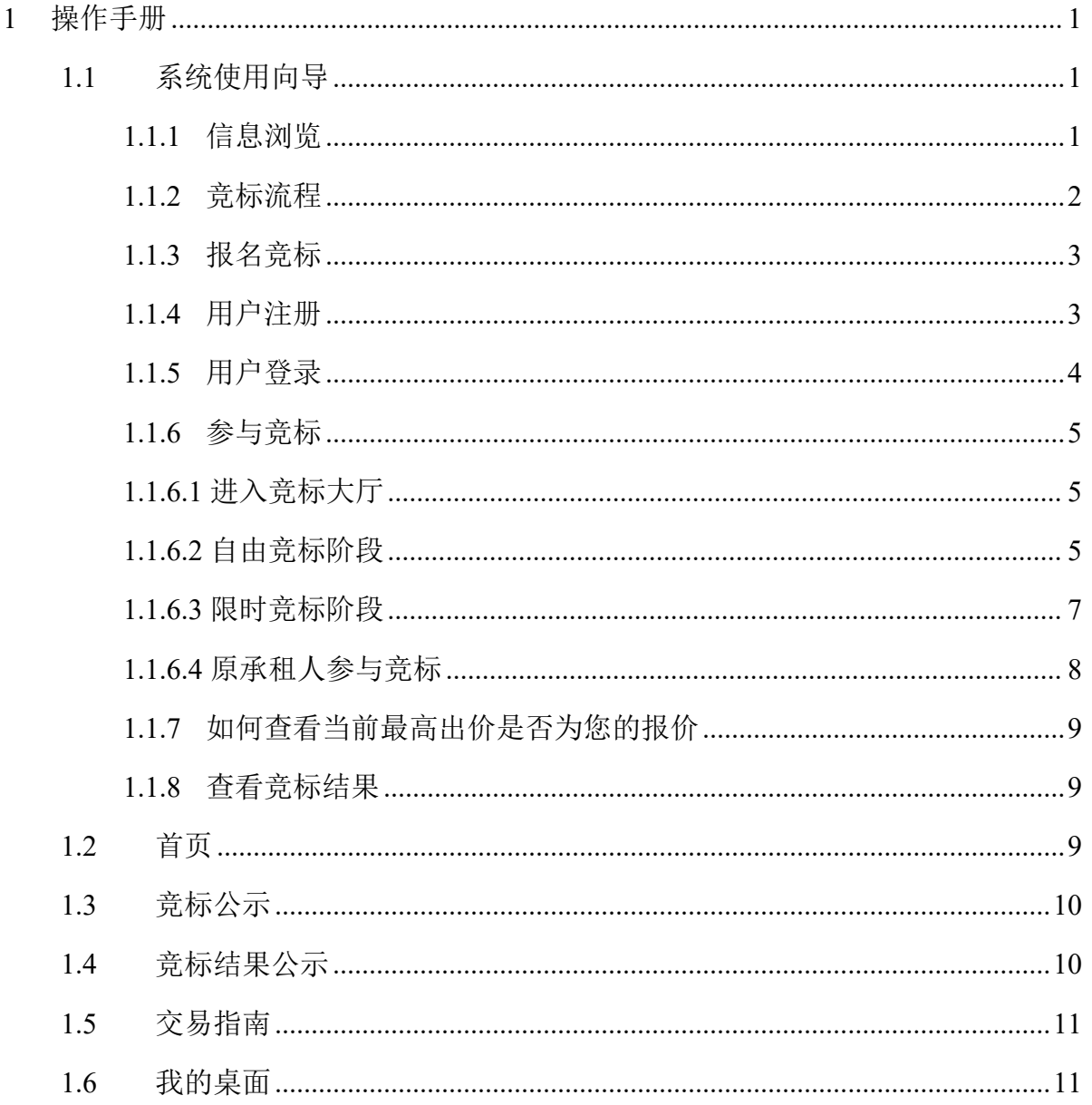

## **1** 操作手册

## 1.1系统使用向导

通过本系统,在【交易指南】栏目中了解竞标规则的交易说明。竞标期间, 在【竞标公示】和【竞标结果公示】等栏目中可以查询标的和中标等信息。

## 1.1.1 信息浏览

在系统中,可浏览【竞标公示】、【交易指南】、【竞标大厅】等栏目。如 图 1.1-1 所示:

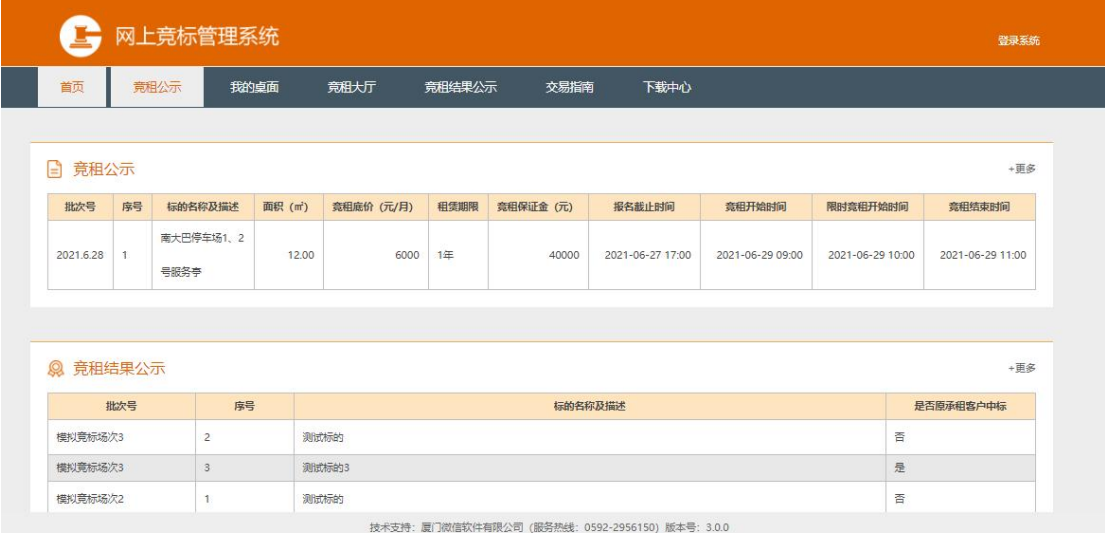

图 1.1-1

## 1.1.2 竞标流程

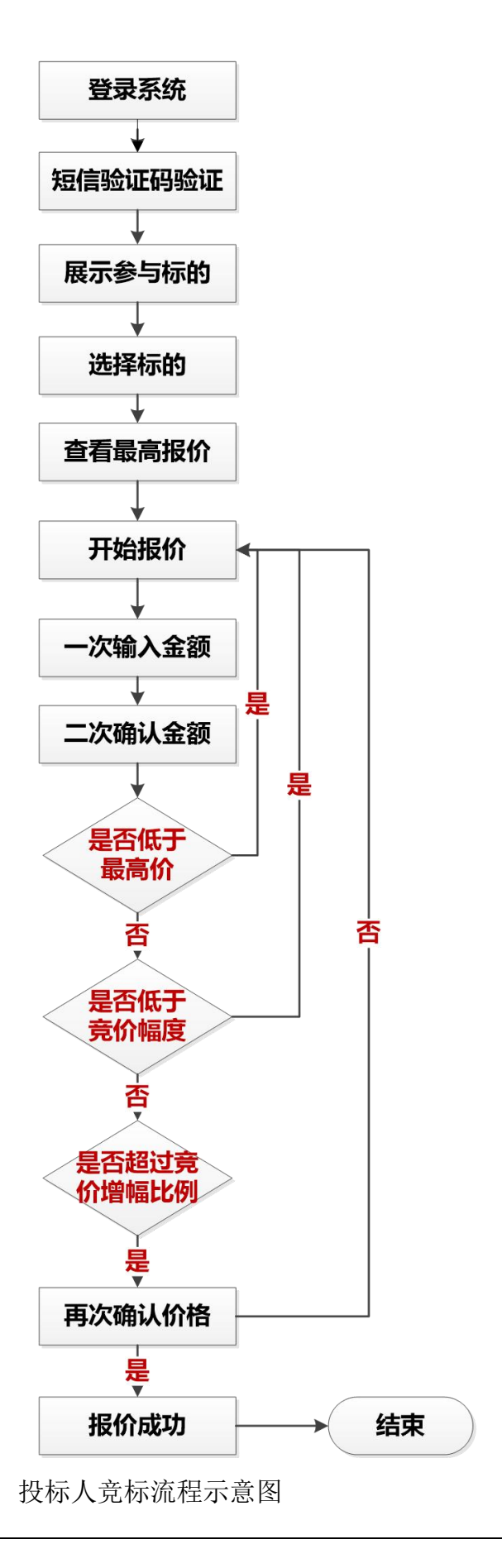

#### 1.1.3 报名竞标

有意竞标者,应到我司指定地点或竞租系统报名后,用报名客户账号登录系 统参与竞标。

#### 1.1.4 用户注册

用户注册具体步骤如下:

(1)在系统右上角中,点击【注册】按钮,即可进入注册页面,如图 1.4- 1 所示:

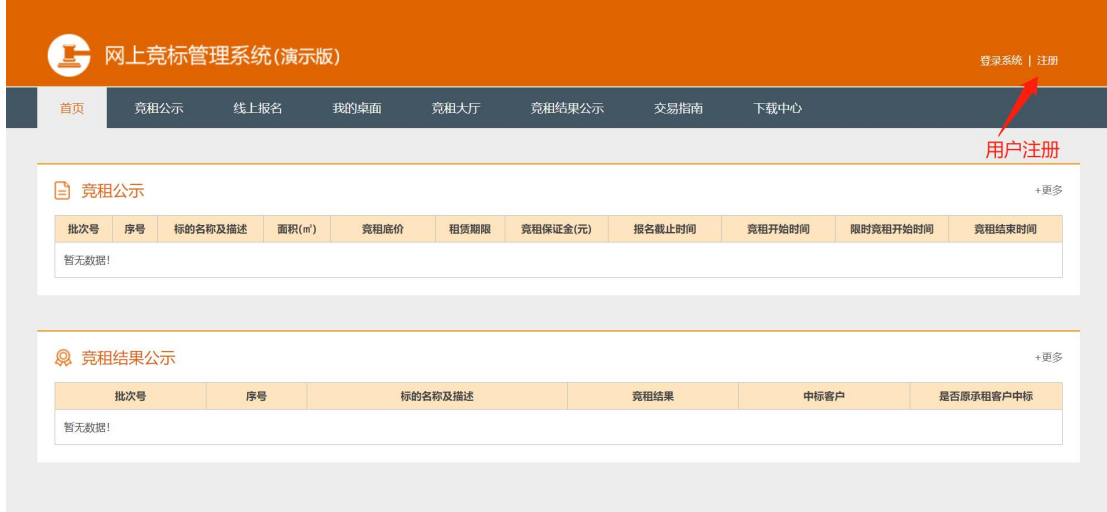

图 1.4- 1

(2)注册类型分为【自然人注册】和【单位注册】,如图 1.4- 2 和图 1.4- 3 所示。用户可根据需要选择相应的类型进行注册,填写完相关信息并上传对应资 料及报告后点击【提交】按钮即可注册成功。

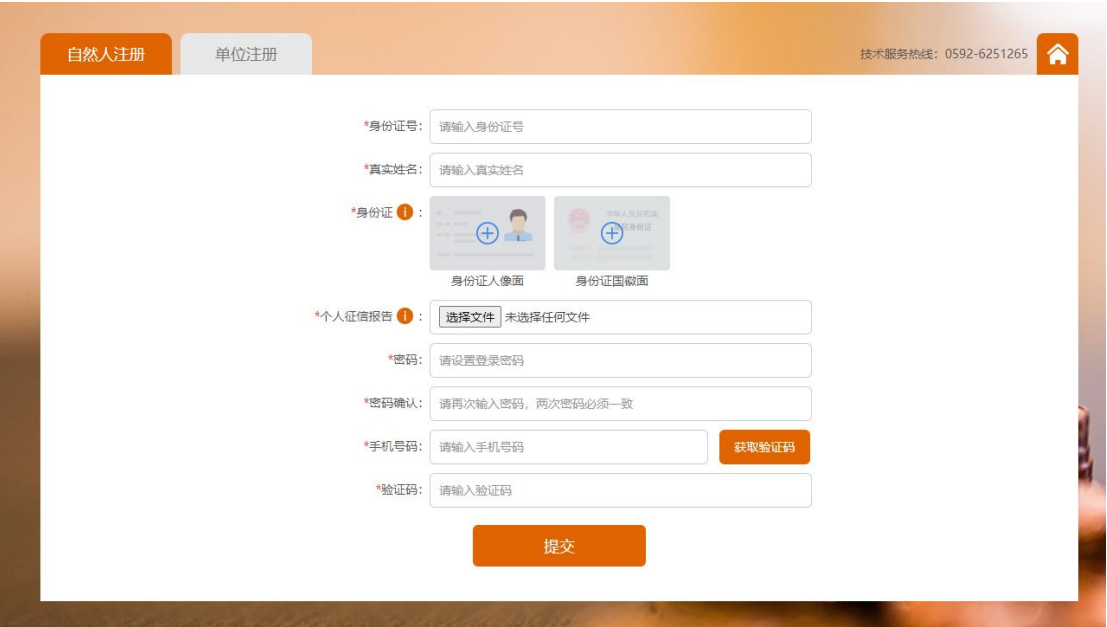

图 1.4-2

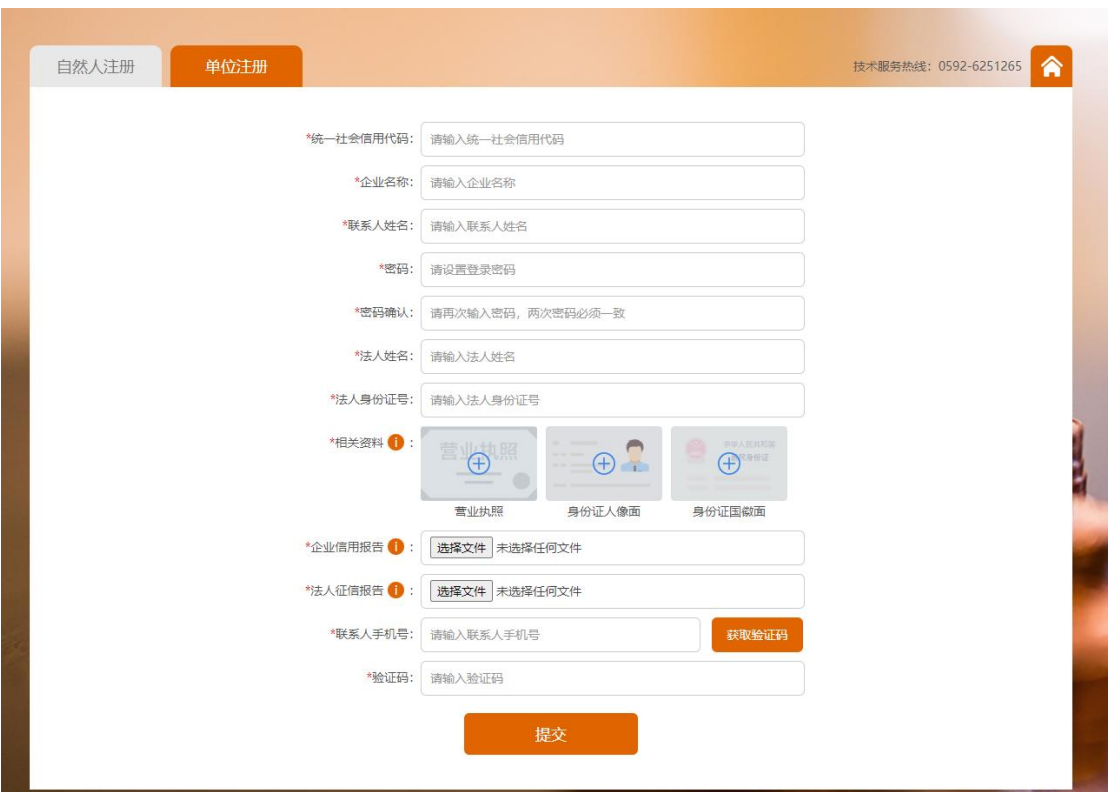

图 1.4- 3

## 1.1.5 用户登录

用户登录具体步骤如下:

(1)点击【我的桌面】、【竞标大厅】和【登录系统】均可进行系统登录;

(2)分别输入报名时所使用的【客户账号】和设置的【密码】,并输入【验 证码】;

(3)点击【确认】按钮登录。

#### 1.1.6 参与竞标

1.1.6.1 进入竞标大厅

进入竞标大厅具体步骤如下:

(1)在用户登录后,点击【竞标大厅】,获取手机短信验证码;

(2)在【短信验证码】框输入手机获取的短信验证码;

(3)在竞标大厅页面底部,点击【我同意】按钮同意网上竞租管理系统竞 标规则,进入竞标大厅参与竞标报价。

1.1.6.2 自由竞标阶段

竞标开始后,首先进入自由竞标阶段,投标人应先登录系统,然后进入【竞 标大厅】参与竞标。

竞租方法:

- (1) 点击左方指定序号标的【报价】按键;
- (2) 在【报价】框中输入报价;
- (3) 在【确认报价】框中再次输入报价;
- (4) 点击【确认报价】按钮。

通过以上四个步骤完成一次报价过程,再次报价重复以上四个步骤,具 体报价界面如下图所示:

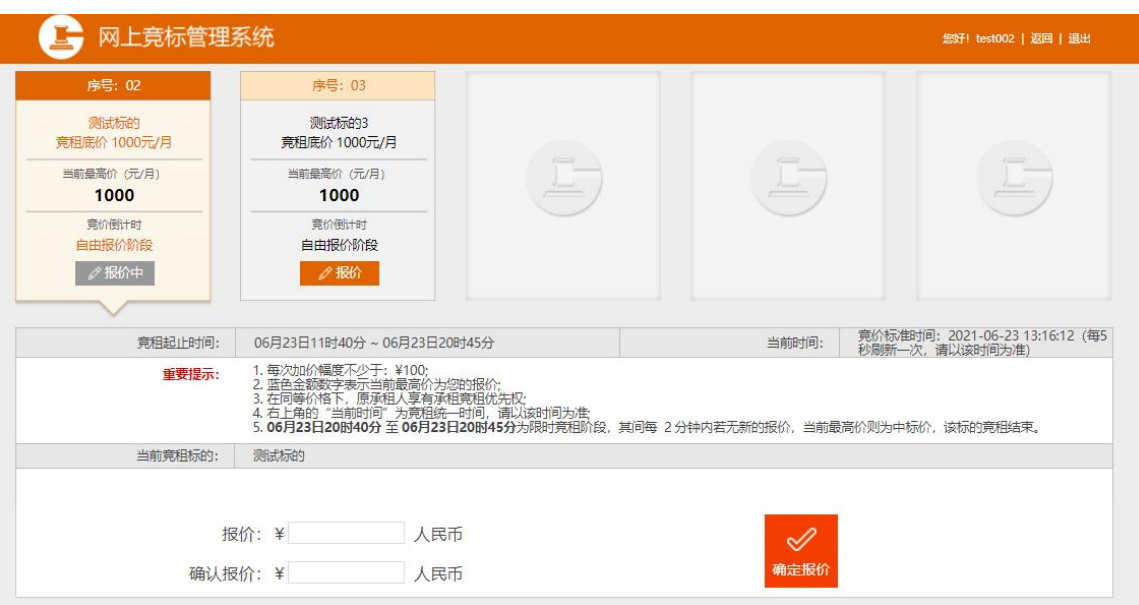

图 1.1.6.2-1

以下是竞标大厅界面上名词解释具体如下:

当前最高价:该标竞标过程中报价为当前最高价。

竞标倒计时:该标未到设定的倒计时就显示还未到限时竞标时间;到了设定 倒计时就显示倒计时间。

报价:客户在竞标过程中,报价的动作。报价可以按竞标底价/当前最高价+ 加价幅度的价格总和进行报价,如:竞标底价为 10000 元,加价幅度为不少于 999 元,则出价就要报 10000+999=10999 元以上。(注:加价幅度金额就是在竞 标规则设定多少金额时,在报价时每次都不能少于设定的金额)

确认报价:与报价输入金额一致即可。

报价(确定报价)远远超出报价的最高价时,如:当前最高价为 12700 元, 出价和确定出价输入 128000 元,这就远远超出当前最高价,则点击【确定报价】 按钮系统会弹出异常提醒框提醒,如下图所示:

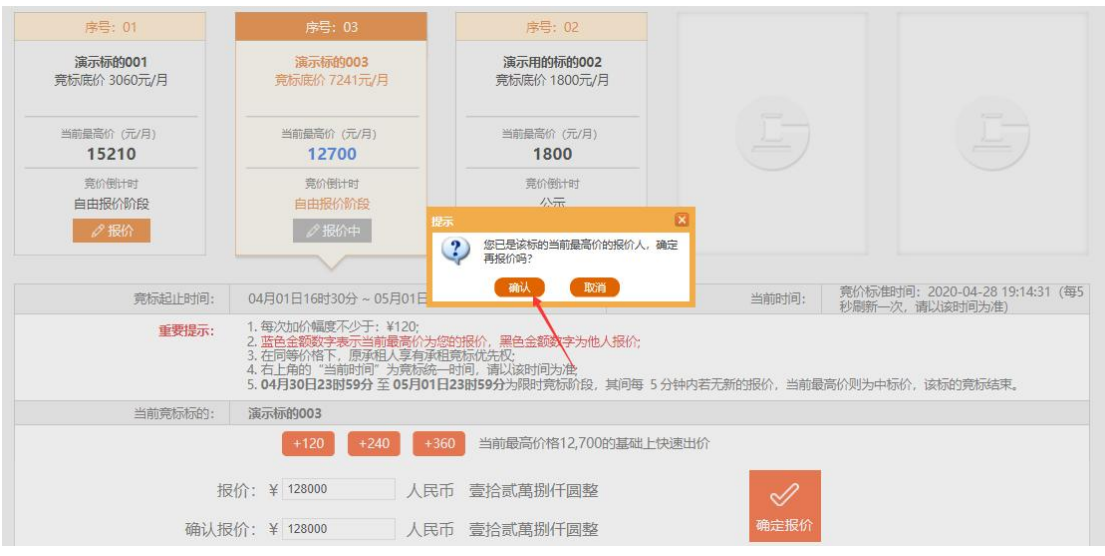

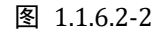

报价表单上显示【竞标开始时间】和【竞标结束时间】,此两个时间为整个 竞标时段,其中黑色字加粗时间提醒显示为限时竞标的时间段。具体如下图所示:

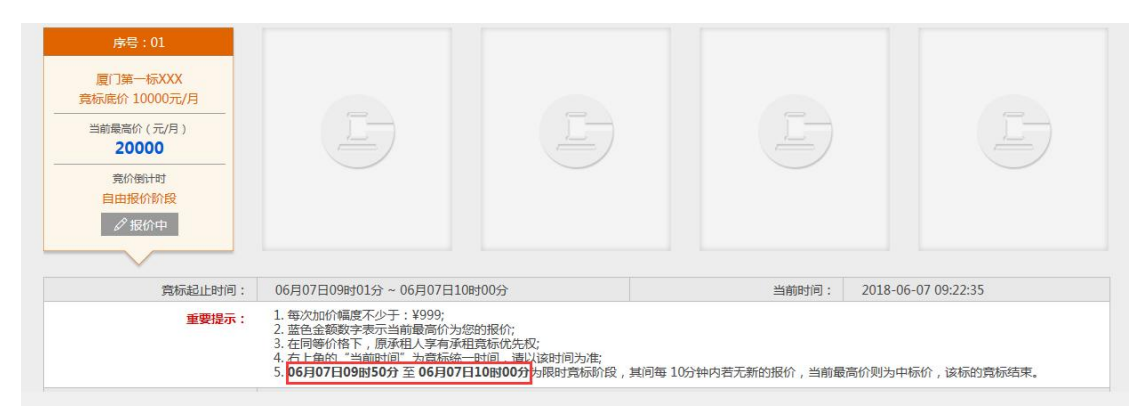

图 1.1.6.2-3

1.1.6.3 限时竞标阶段

自由竞标阶段结束后,即进入限时竞标阶段,投标人可以在限定的 5 分钟内 多次自愿报价,直到该标的竞标结束,最高报价者中标;其间 5 分钟内若无新的 报价,且该标的竞标结束,则该标的当前最高价者中标。具体示意界面如下图所 示:

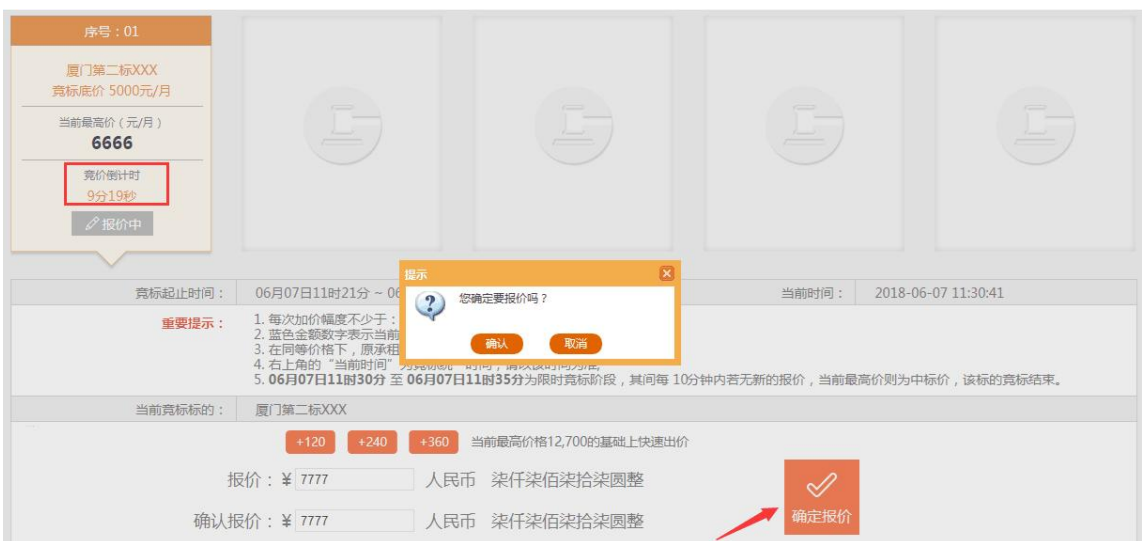

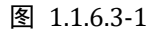

1.1.6.4 原承租人参与竞标

原承租人报名成功后,点击进入【竞标大厅】页面,可以不参与自由竞标阶 段竞标,但必须参与限时竞标阶段竞标。

限时竞标阶段竞标方法:

- (1) 点击【我接受】按键,确认是否接受当前最高价;
- (2) 在弹出框中选择点击【确定】与【取消】按钮,若点击【确定】按 钮则视为原承租人同意接受当前最高价;若点击【取消】按钮则返回上 一步骤。
- (3) 若在竞租倒计时内未接受当前最高价,则视为放弃优先承租权,该 标的由当前最高价的投标人中标。如下图所示:

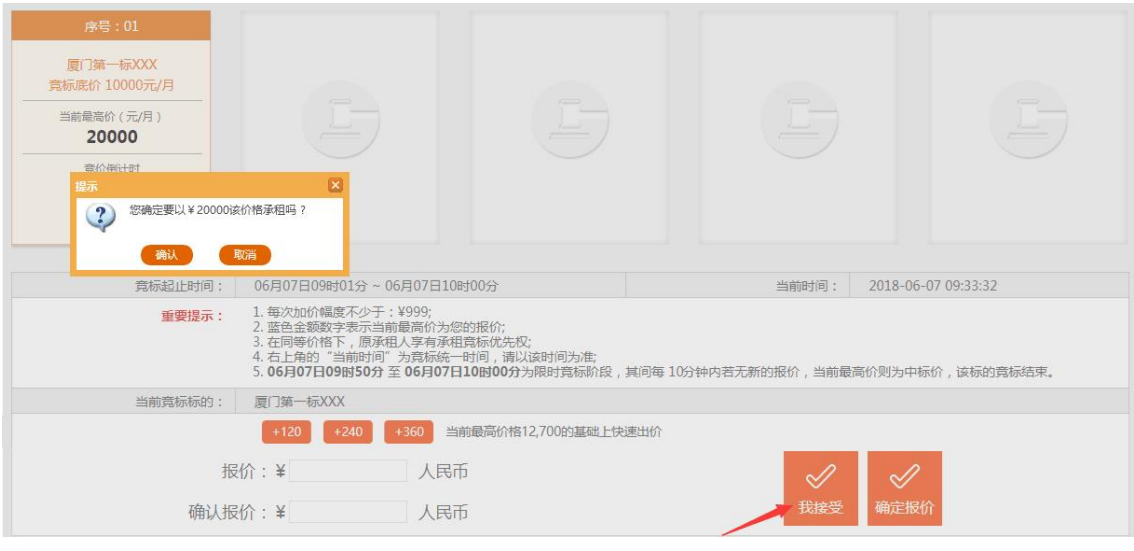

图 1.1.6.4-1

## 1.1.7 如何查看当前最高出价是否为您的报价

【当前最高出价】为蓝色时,则为你的报价。为黑色时,则为他人的报价。 如下图所示:

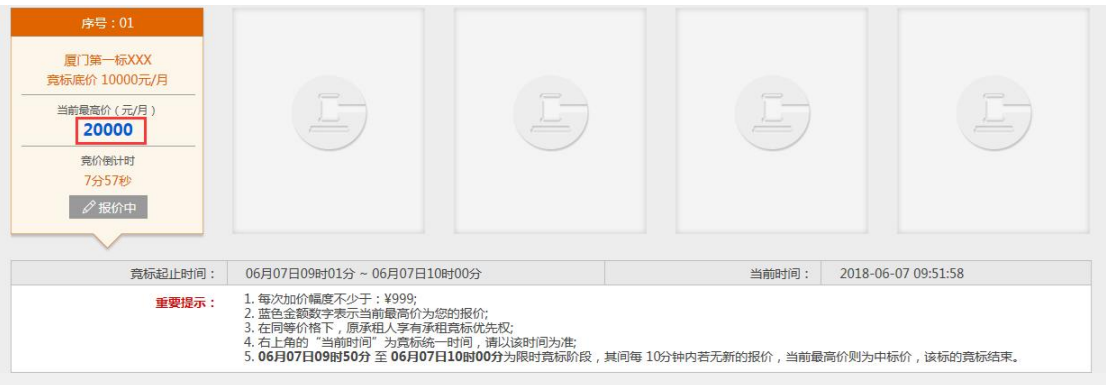

图 1.1.7-1

### 1.1.8 查看竞标结果

竞标结束后,可点击【我的桌面】菜单,查看竞标结果。

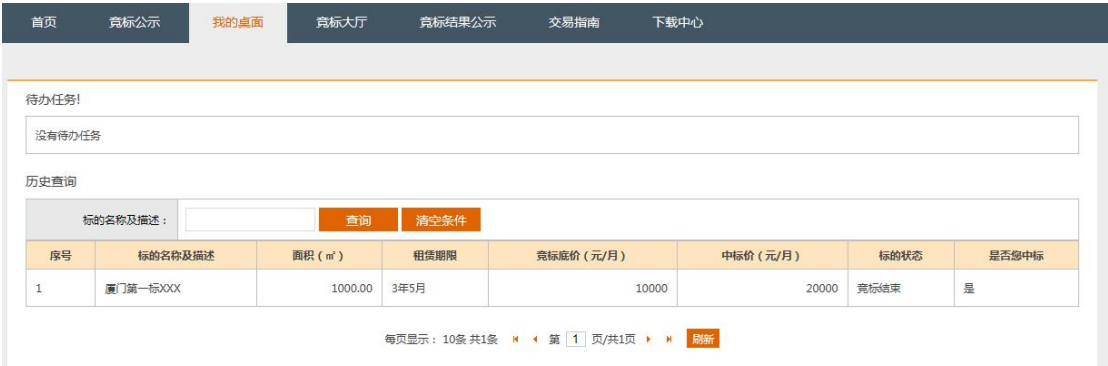

图 1.1.8-1

#### 1.2首页

用户访问站点后,默认的显示页面,可以查看到正在竞标公示、我的桌面、 竞标结果公示等。如图 1.2-1 所示。点击各列表的"+更多"链接,可进入相应 列表查看标的信息。

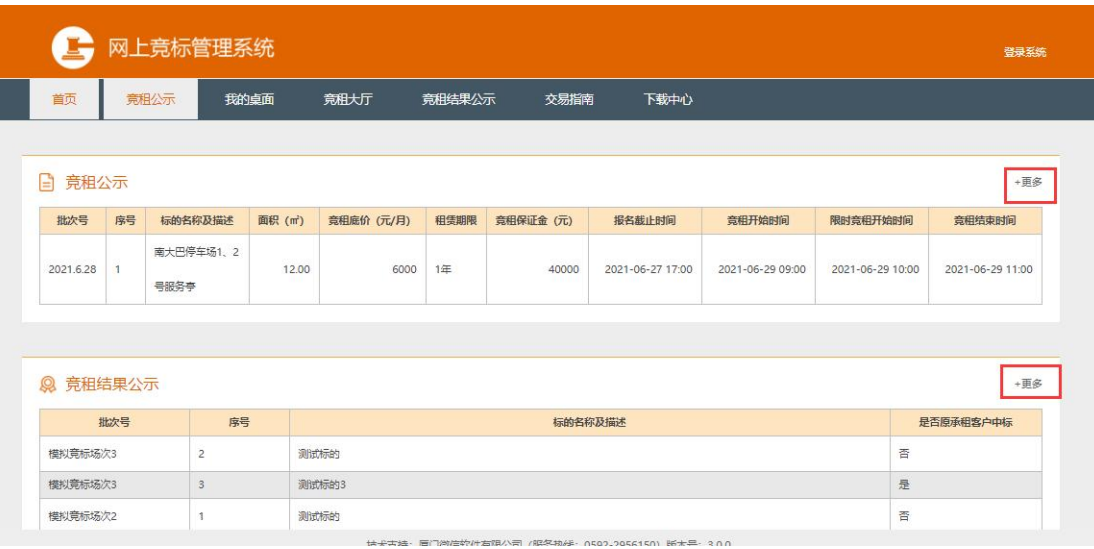

图 1.2-1

## 1.3竞标公示

在【首页】中点击【竞标公示】列表的"+更多"链接可跳转到竞标公示, 或是点击上方【竞标公示】菜单也同样可进入竞标公示页面列表。列表显示正在 公示的竞标批次,只能查询本批次号下的标的。

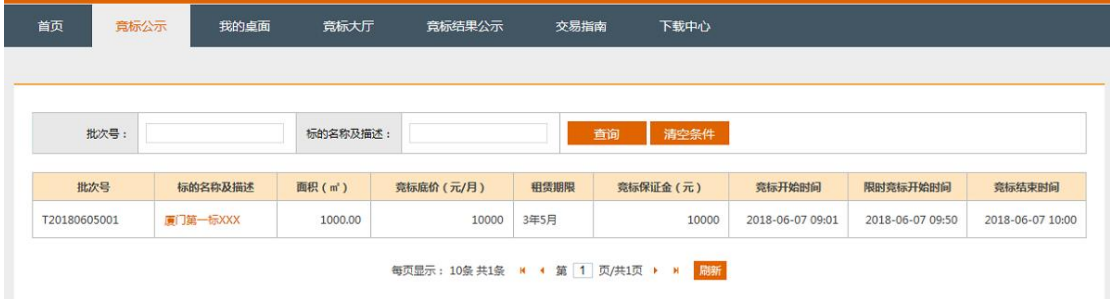

图 1.3-1

## 1.4竞标结果公示

在【首页】中点击【竞标结果公示】列表的"+更多"链接可跳转到【竞标 结果公示】页面, 或是点击上方【竞标结果公示】菜单也同样可进入页面列表, 默认查询出最近一次中标批次,也可清空条件查询其他批次的标的。如图 1.4- 1 所示:

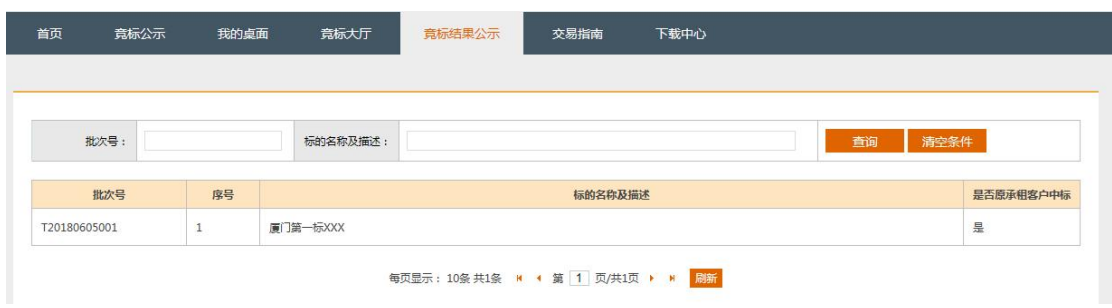

图 1.4-1

#### 1.5交易指南

点击菜单栏【交易指南】可进入页面,页面中显示网上竞租管理系统竞标规 则的交易说明。

## 1.6我的桌面

用户登录系统后,点击【我的桌面】菜单栏进入,页面显示报名投标的是否 中标等相关信息。按批次号查询,默认查询最近一个批次。如图 1.66- 1 所示:

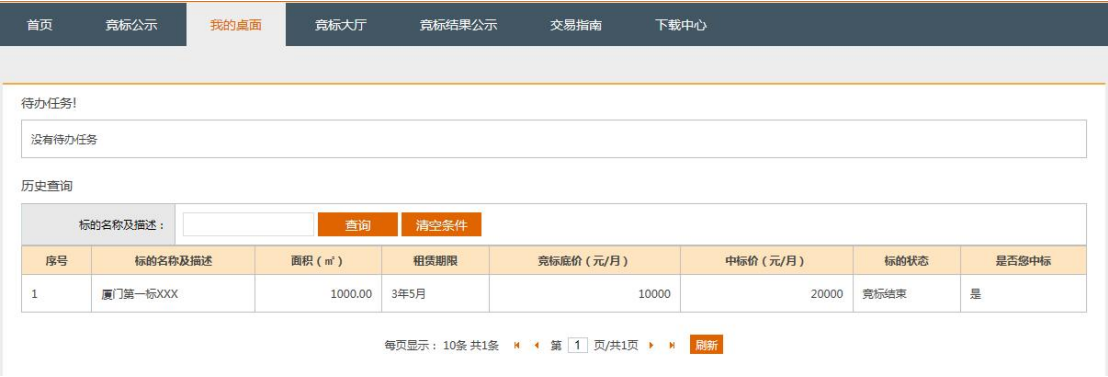

图 1.66-1

通过客户账号及密码登录进行的竞标系统进行竞标操作,无论是否本人交易, 均视为是本人操作。

以上内容,本人(本单位)已仔细阅读,并充分理解,予以认可。

<全文完>